# **14" CDU 1431 COLOUR MONITOR UNIT**

There are three CDU 1431 units available, manufactured by:

- **SALORA** (Label on rear SA31)
- **MATSUSHITA** (Label on rear MA41)
- **HANTAREX** (Label on rear HA21).

These models have identical external structures, but differ in their internal architecture and the adjustments. To reach the adjusting points remove the outer casing.

## **CHARACTERISTICS**

Colour analogous video, compatible VGA

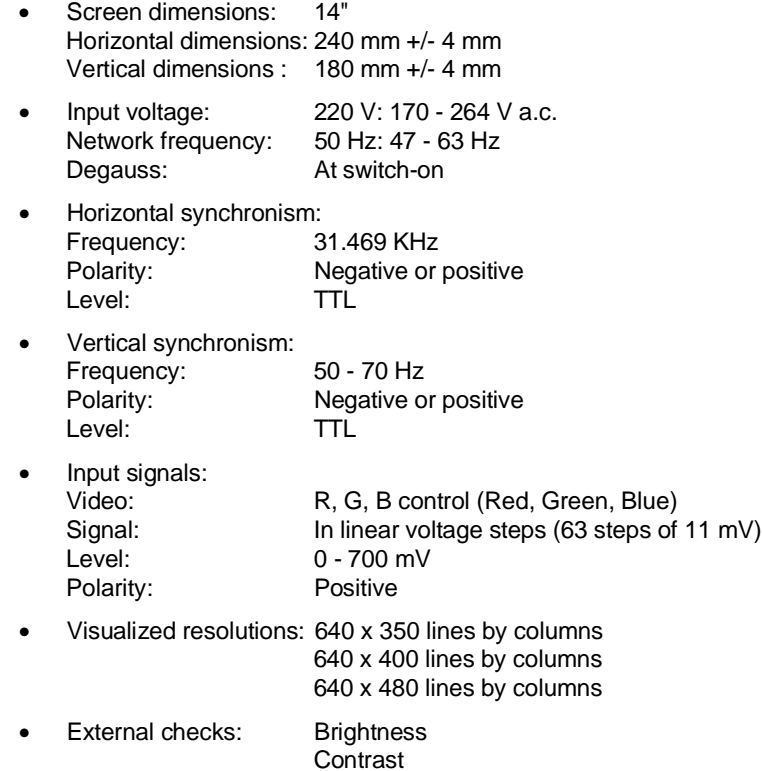

# **REMOVING CASING AND DISASSEMBLY**

- 1. Disconnect the power supply cable.
- 2. Remove the two fixing screws on the rear of the monitor, then remove the casing.

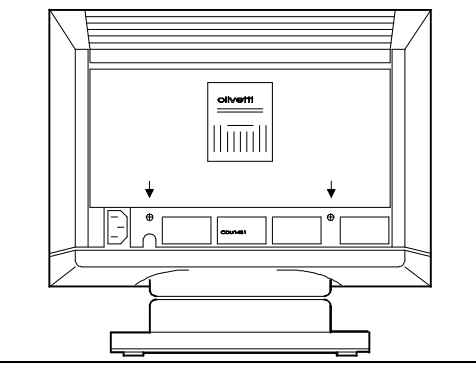

Fig. 1-1 Removing the casing on all models

3. For **SALORA VIDEO UNIT**, take out the eight fixing screws from the metal protection screen and remove it.

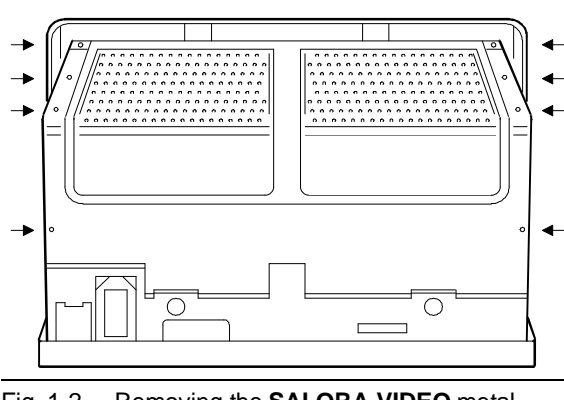

Fig. 1-2 Removing the **SALORA VIDEO** metal screen

4. For **MATSUSHITA VIDEO UNIT**, loosen the six fixing screws of the metal protection screen and remove it.

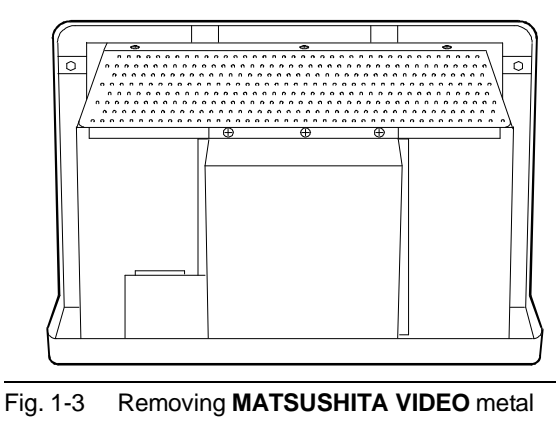

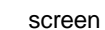

5. For **HANTAREX VIDEO UNIT**, loosen the eight fixing screws of the metal protection screen and remove it.

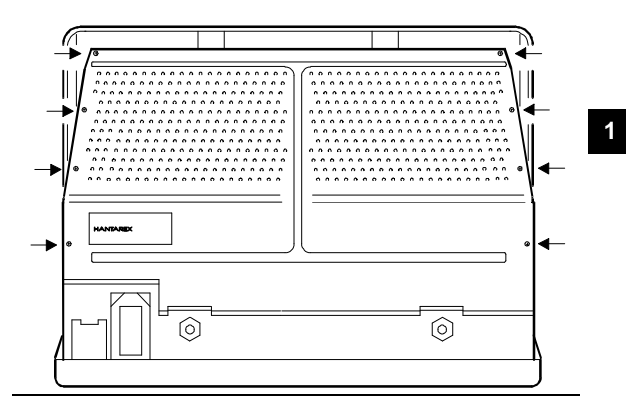

Fig. 1-4 Removing the **HANTAREX VIDEO** metal screen

- 6. To have access to the trimmer to adjust the vertical centering on the SALORA video unit, the screen must be removed from its base.
- 7. Loosen the 4 screws (two per side) that fix the screen to the monitor casing and lift it.

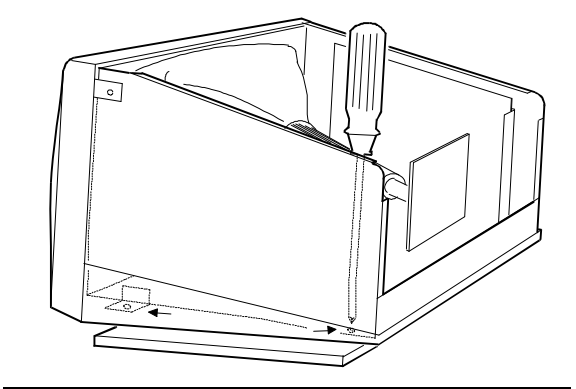

Fig. 1-5 Removing the video screen only for SALORA model

# **ADJUSTING THE MONITOR**

Connect the power supply cable and warm up the monitor before starting to adjust. The adjusting procedures differ according to the type of video unit.

## **SALORA**

#### **ADJUSTING THE HORIZONTAL RASTER**

- System Test: CROSS HATCH WITH CIRCLE AT CENTER OF SCREEN.
- Use trimmer RTB205 to horizontally centre the picture on the screen.

#### **ADJUSTING THE RASTER**

- System Test: HIGH INTENSITY GREY FIELD.
- Increase the brightness with the external command until the raster area can be seen.
- Adjust trimmer RTB107 to centre the raster area.

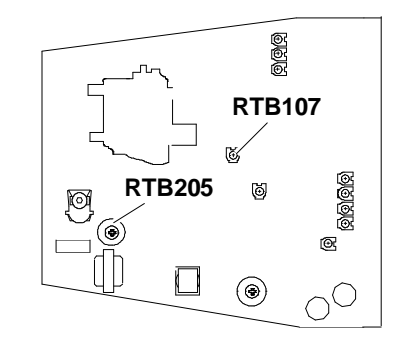

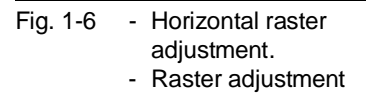

#### **ADJUSTING THE HORIZONTAL WIDTH**

- System Test: 640 BY 480 GRAPHICS.
- Adjust RTB103 to obtain a horizontal width of 240 mm.

#### **ADJUSTING THE HORIZONTAL LINEARITY**

- System Test: CHECK LINEARITY.
- Adjust coil LB6 to obtain a character width as shown in the figure.

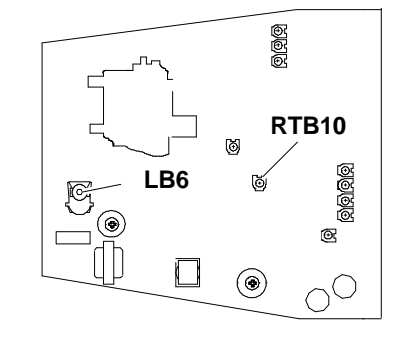

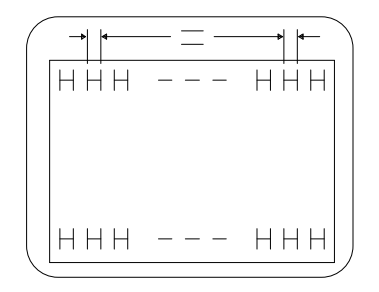

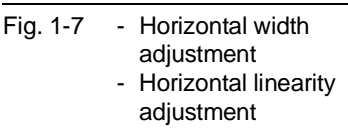

**NOTE:** The vertical linearity and width are interactive, so the adjustment must be alternated until they are both correct.

## **ADJUSTING THE GEOMETRIC DISTORTION**

- System Test: CROSS HATCH WITH CIRCLE AT CENTER OF SCREEN.
- Adjust trimmer RTB204 to make the picture as rectangular as possible.

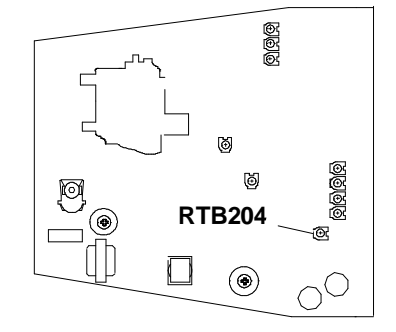

**1**

Fig. 1-8 Geometric distortion adjustment

#### **ADJUSTING THE VERTICAL HEIGHT (350/400/480 LINES)**

- System Test: 640 BY 350 GRAPHICS.
- Adjust trimmer RTB109 to obtain a picture with a height of 180 mm.
- System Test: 640 BY 400 GRAPHICS.
- Adjust trimmer RTB110 to obtain a picture with a height of 180 mm.
- System Test: 640 BY 480 GRAPHICS.
- Adjust trimmer RTB111 to obtain a picture with a height of 180 mm.

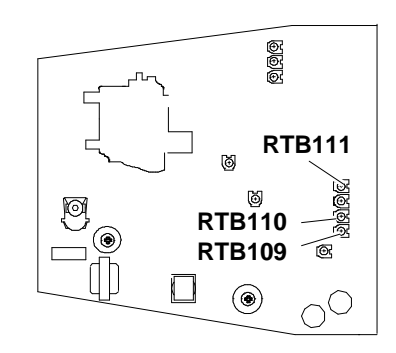

Fig. 1-9 350/400/480 lines vertical height adjustment

## **ADJUSTING THE VERTICAL CENTERING**

To have access to the trimmer for vertical centering adjustment, the screen must be removed from its base. (See monitor disassembly on the previous pages)

- System Test: CROSS HATCH WITH CIRCLE AT CENTER OF SCREEN.
- Use trimmer RTB101 to vertically centre the picture on the screen.

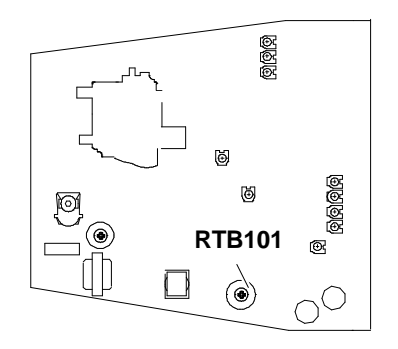

Fig. 1-10 Vertical centering adjustment

# **MATSUSHITA**

The adjustment points for the Matsushita monitor are on two boards: one is the motherboard situated horizontally on the upper part of the monitor, the other is the interface board that is mounted vertically on the left-hand side.

#### **ADJUSTING THE HORIZONTAL SHIFT**

- System Test: CROSS HATCH WITH CIRCLE AT CENTER OF SCREEN.
- Adjust trimmer VR501A on the motherboard to horizontally centre the picture on the screen.

#### **ADJUSTING THE VERTICAL CENTERING**

- System Test: CROSS HATCH WITH CIRCLE AT CENTER OF SCREEN.
- Adjust trimmer VR431 on the motherboard until the picture is centred vertically on the screen.

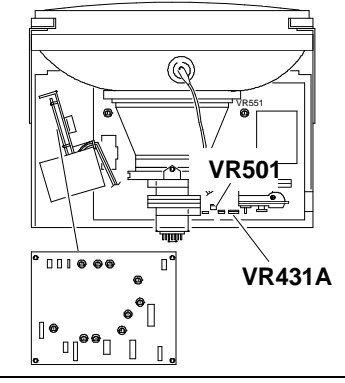

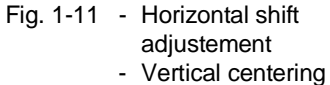

#### **ADJUSTING THE GEOMETRIC DISTORTION**

- System Test: CROSS HATCH WITH CIRCLE AT CENTER OF SCREEN.
- Adjust trimmer VR751 on the interface board to make the picture as rectangular as possible.

#### **ADJUSTING THE HORIZONTAL HEIGHT**

- System Test: 640 BY 480 GRAPHICS.
- Adjust trimmer VR511 on the motherboard to obtain a picture with a width of 240 mm.

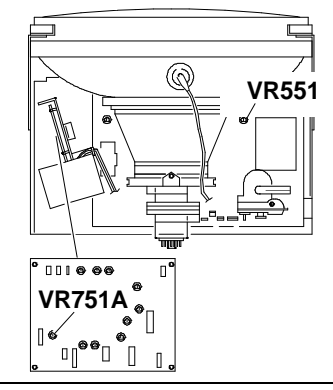

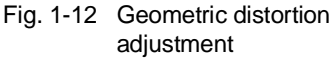

## **ADJUSTING THE VERTICAL HEIGHT (350/400/480 LINES)**

- System Test: 640 BY 350 GRAPHICS.
- Adjust trimmer VR201 on the interface board to obtain a picture with a height of 180 mm.
- System Test: 640 BY400 GRAPHICS.
- Adjust trimmer VR202 on the interface board to obtain a picture with a height of 180 mm.
- System Test: 640 BY 480 GRAPHICS.
- Adjust trimmer VR420A on the motherboard to obtain a picture with a height of 180 mm.

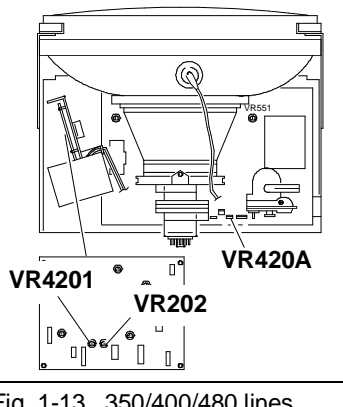

Fig. 1-13 350/400/480 lines vertical height adjustment

## **HANTAREX**

All the adjustment points are on the motherboard which is mounted horizontally on the base of the monitor.

#### **ADJUSTING THE HORIZONTAL RASTER CENTERING**

- System Test: HIGH INTENSITY GREY FIELD.
- Increase the brightness with the external command until the surrounding area can be seen.
- Use trimmer RV2 to centre the surrounding area on the screen as shown in the figure.

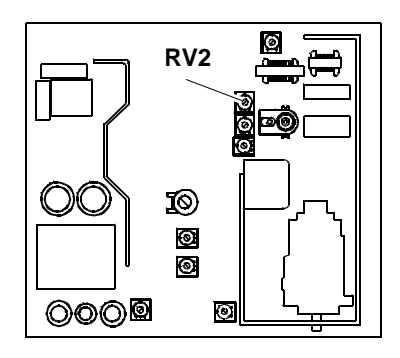

Fig. 1-14 Horizontal raster centering adjustment

#### **ADJUSTING THE HORIZONTAL LINEARITY**

- System Test: CHECK LINEARITY.
- Adjust inductance B1 to have the characters uniform as shown.

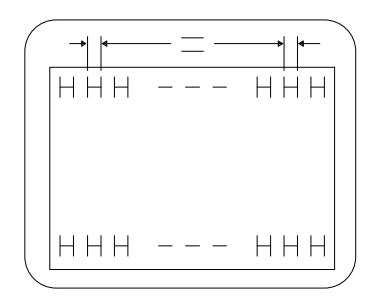

## **ADJUSTING THE HORIZONTAL WIDTH**

- System Test: 640 BY 480 GRAPHICS.
- Adjust trimmer RV10 to obtain a picture with a width of 240 mm.

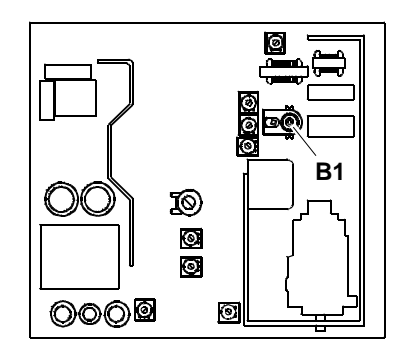

Fig. 1-15 Horizontal linearity adjustment

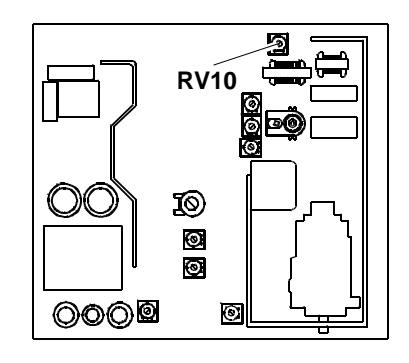

- Fig. 1-16 Horizontal width adjustment
- **NOTE:** The vertical linearity and width are interactive adjustments, therefore alternate the adjustment until both are correct.

14" CDU 1431 COLOUR MONITOR UNIT 1-7

## **ADJUSTING THE GEOMETRIC DISTORTION**

- System Test: CROSS HATCH WITH CIRCLE AT CENTER OF SCREEN.
- Adjust trimmer RV9 to make the picture as rectangular as possible.

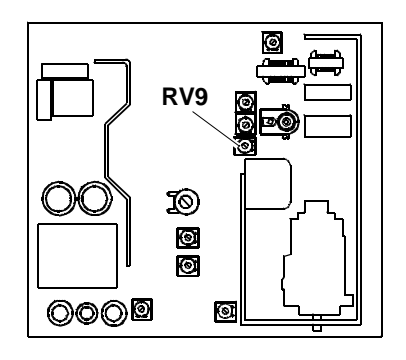

Fig. 1-17 Geometric distortion adjustment

## **ADJUSTING THE VERTICAL LINEARITY**

- System Test: CHECK LINEARITY.
- Adjust trimmer RV6 to obtain the character height illustrated.

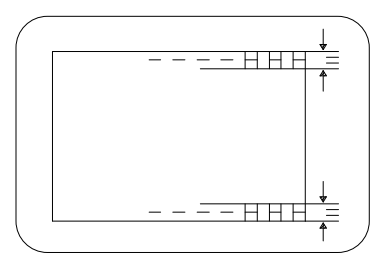

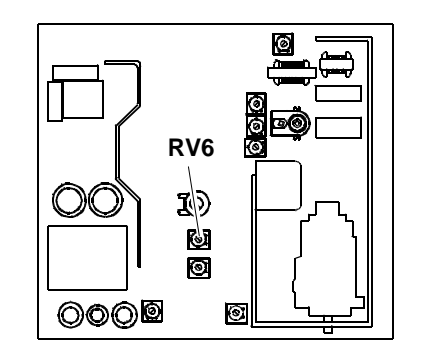

Fig. 1-18 Vertical linearity adjustment

## **ADJUSTING THE VERTICAL HEIGHT (350/400/480 LINES)**

- System Test: 640 BY 350 GRAPHICS.
- Adjust trimmer RV3 to obtain a picture with a height of 180 mm.
- System Test: 640 BY 400 GRAPHICS.
- Adjust trimmer RV4 to obtain a picture with a height of 180 mm.
- System Test: 640 BY 480 GRAPHICS.
- Adjust trimmer RV5 to obtain a picture with a height of 180 mm.

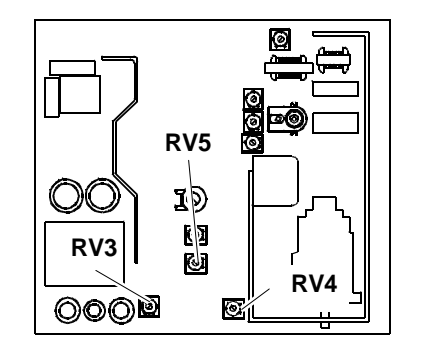

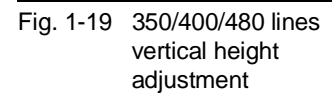

**NOTE:** The vertical linearity and width are interactive adjustments, they should be adjusted alternately until both are correct.

# ■